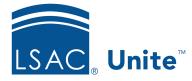

Unite Education Program v6.5 Job Aid: 5695

# Submit a Recommendation on Behalf of Another Reviewer

There may be situations in which a reviewer is unable to complete an application review. For example, a reviewer may no longer have access to a computer or may need to address other priorities. In addition, Unite supports an offline review where information can be provided to someone outside of the system, and then a review administrator submits a recommendation on behalf of the reviewer.

## To submit a recommendation on behalf of another reviewer

- 1. Open a browser and log on to Unite.
- 2. On the main menu, click REVIEWS.
- 3. Click the *All Reviews* tab.
- 4. In the **Last Name**, **First** column, click the person name for the application that is currently in review.

#### Note

You may need to sort, filter, or increase the items per page to find the person.

- 5. On the *Evaluation* page, verify you are on the *Active Review* tab.
- 6. From the **Reviews in Progress** list box, select the reviewer on behalf of whom you are submitting a recommendation.
- 7. From the **Recommendation** list box, select a recommendation.
- 8. If your school uses scores, enter a score in the **Score 1** and/or **Score 2** text box. Otherwise, skip this step.

- 9. Specify additional details for the recommendation as required.
- 10. Click **Save**, and then click **Yes** to confirm you want to save the recommendation selections.
- 11. Once you are ready to complete your evaluation, click Confirm

### Note

The review must include a recommendation or a score for the review to be complete.

12. Review your recommendation, and then click Submit

## **Related resources**

- 4084 About Reviewer Recommendations
- 5216 Review an Application Online
- 5343 Assign an Application to One or More Reviewers
- 5344 Assign an Application for Additional Review
- 5504 About Reviewer Evaluations
- 5508 Considerations for Offline Reviews